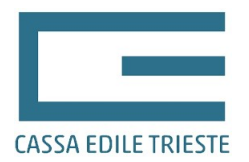

# GUIDA ALLA GESTIONE DELL'ORDINE DEL VESTIARIO TRAMITE L'AREA RISERVATA IMPRESE (WWW.CASSAEDILE.TS.IT)

A partire dalla fornitura del vestiario 2022, le imprese che utilizzano l'area internet riservata all'interno del sito della Cassa Edile di Trieste potranno gestire l'ordine direttamente dal sito senza più inviare alcuna modulistica cartacea.

Riteniamo doveroso ricordare che il diritto alla prestazione è indirizzato esclusivamente a favore dei lavoratori, iscritti alla Cassa edile di Trieste e dipendenti di un'impresa edile in regola con tutti gli adempimenti correnti al momento della consegna della prestazione medesima.

#### Sommario

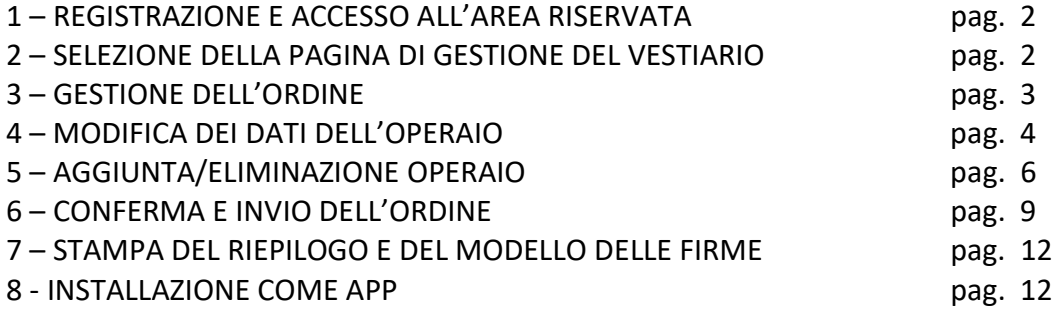

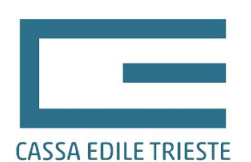

#### 1 – ACCESSO ALL'AREA RISERVATA

Per l'accesso all'area riservata è necessario disporre delle relative credenziali (utente e password). Dopo essersi collegati al sito www.cassaedile.ts.it e aver cliccato sull'apposito banner dell'area riservata imprese, l'utente verrà reindirizzato alla pagina di login dove verrà richiesto di inserire la proprie credenziali. Nel caso in cui non si fosse in possesso delle credenziali o nel caso in cui non si ricordasse la password potranno essere utilizzate le funzioni di registrazione e/o di recupero della password presenti nella medesima pagina. N.B.: per la registrazione all'area riservata e per il recupero della password è fondamentale che la Cassa Edile di Trieste all'interno della propria anagrafica abbia l'indirizzo email dell'impresa corretto. Nel caso di dubbi vi preghiamo di contattare i nostri uffici.

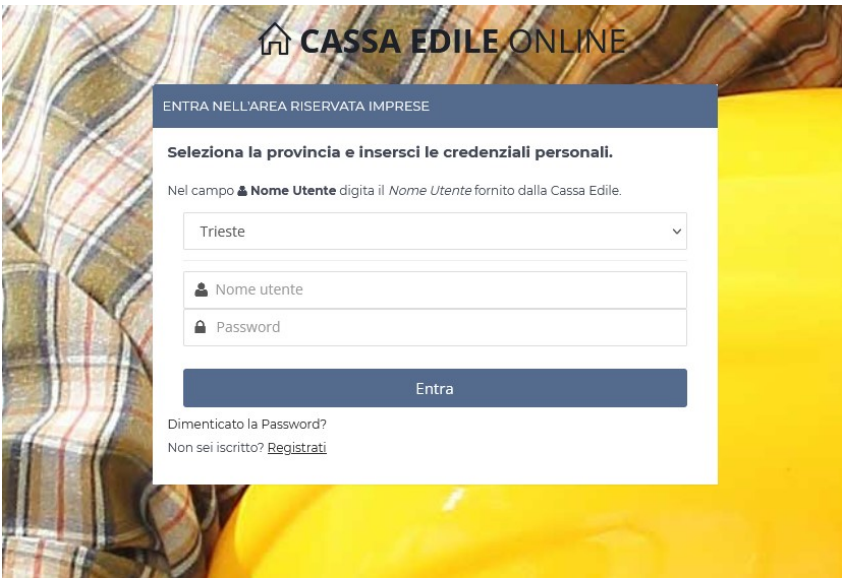

## 2 – SELEZIONE DELLA PAGINA DI GESTIONE DEL VESTIARIO

Una volta effettuato l'accesso verrà visualizzato un menù con tutte le funzioni disponibili per l'utente, tra cui quella denominata "vestiario" che dovrà essere cliccata. Verrà quindi visualizzata la sottostante schermata. Se l'impresa ha presentato una denuncia MUT relativa al mese di settembre, troverà una riga di colore verde, che sta ad indicare che la Cassa Edile ha già provveduto ad aprire l'ordine. Qualora l'impresa, successivamente al mese di settembre, avesse provveduto all'iscrizione o riaperto la propria posizione ma non trovasse l'ordine, dovrà contattare telefonicamente o tramite e-mail gli uffici della Cassa Edile, chiedendo l'apertura dell'ordine. Una volta scaduti i termini previsti per la fornitura annuale eventuali richieste di apertura ordine non verranno tenute in considerazione.

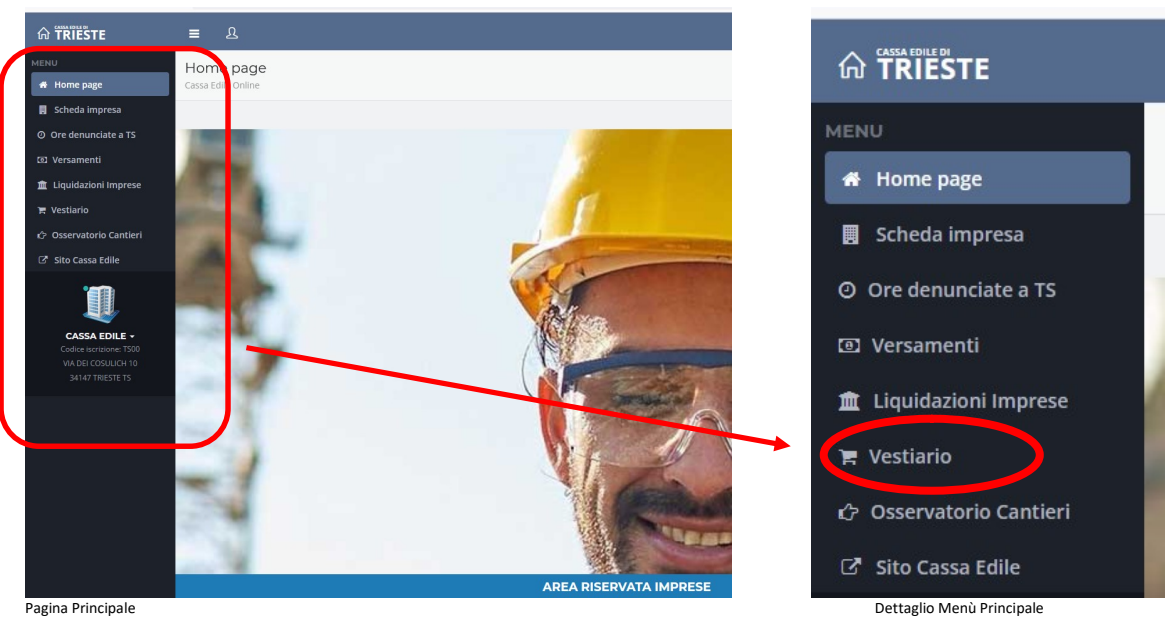

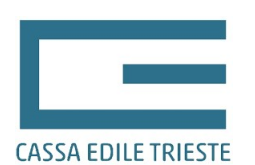

#### 3 – GESTIONE DELL'ORDINE

Per la gestione dell'ordine e la visualizzazione dei lavoratori già precaricati è necessario cliccare sul pulsante "Dettaglio" evidenziato nella figura qui sotto. Una volta premuto verrà visualizzata la schermata di dettaglio.

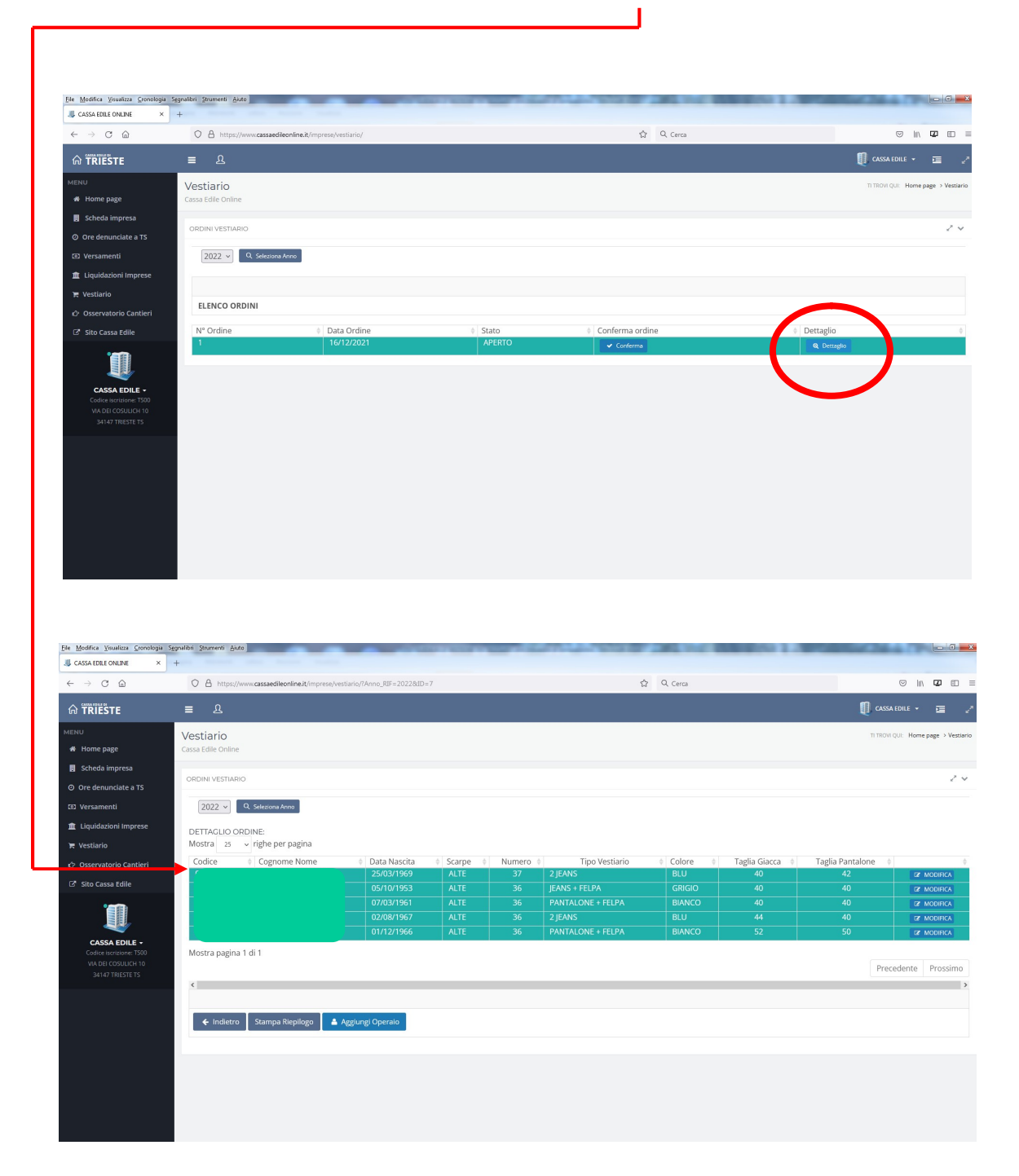

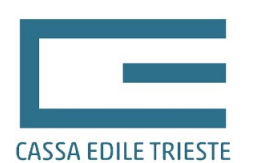

#### 4 – MODIFICA DEI DATI DELL'OPERAIO

Per modificare o integrare i dati presenti nell'ordine si dovrà cliccare sul pulsante di modifica presente alla fine della riga di ogni singolo lavoratore.

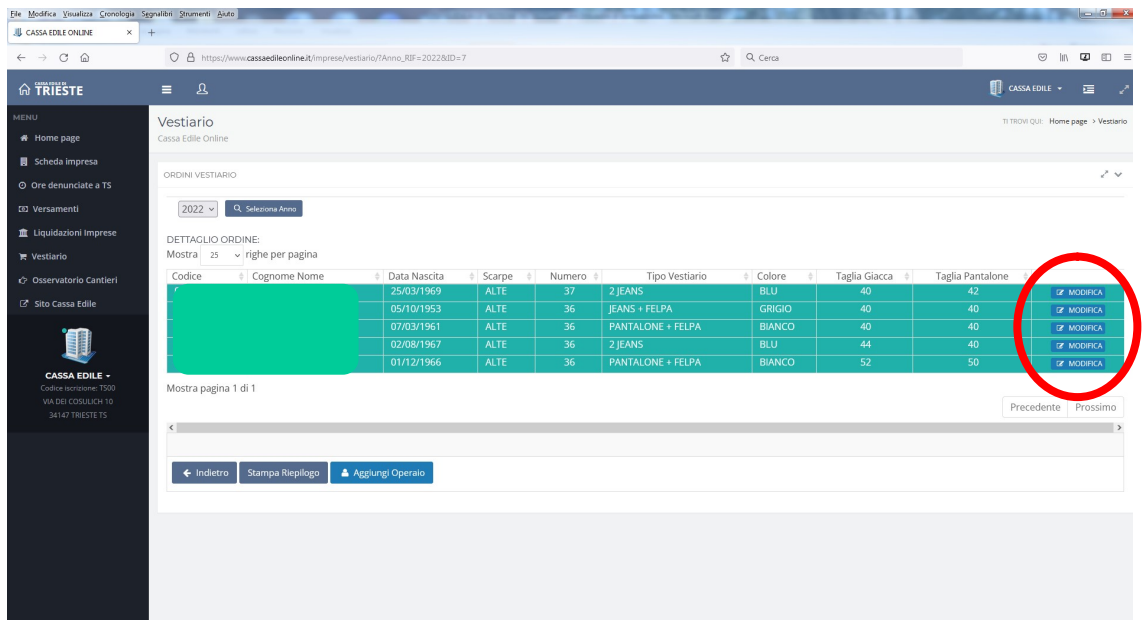

Una volta cliccato sul pulsante di modifica verrà presentata la seguente schermata di dettaglio per ogni singolo lavoratore dove è presente un pulsante "Modifica ordine Operaio"

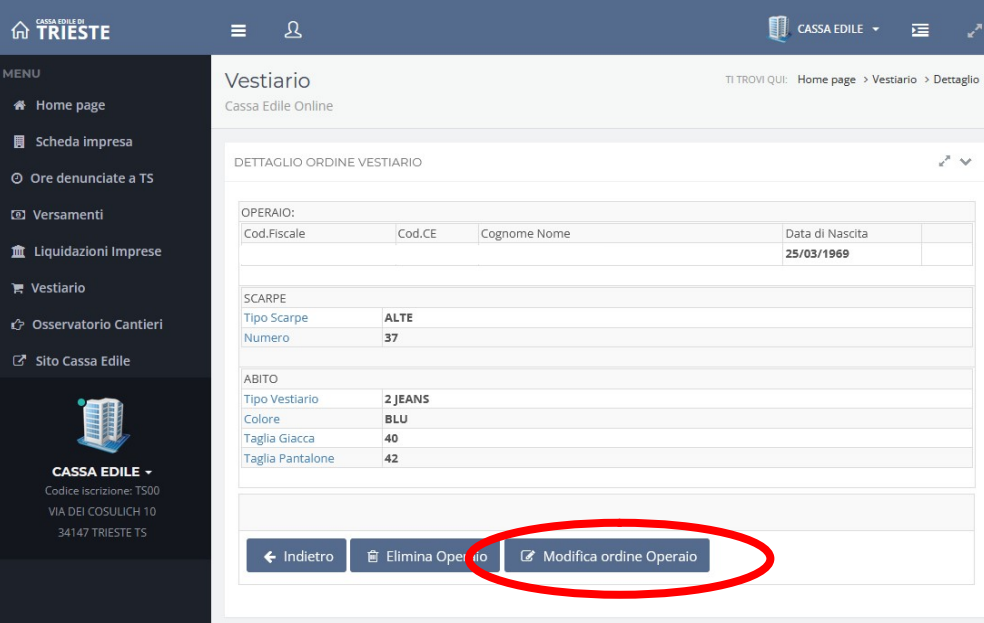

Sarà quindi possibile accedere ai dati dell'operaio e modificare gli stessi utilizzando gli appositi menù a tendina. Come evidenziato in basso, la modifica dei dati potrebbe richiedere qualche istante. Qualora venga variato il "Tipo Vestiario" la procedura in automatico riaggiornerà la pagina internet e nel menù a tendina "Colore" verranno presentati i colori disponibili per l'articolo scelto. In fondo alla pagina è anche possibile consultare le tipologie di vestiti ordinabili e le tonalità disponibili.

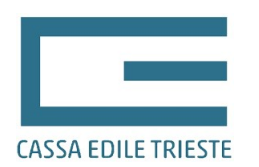

Nel caso si sia proceduto con la modifica dei dati, affinchè gli stessi diventino definitivi bisognerà cliccare sul pulsante "Salva Variazioni" e successivamente confermare la volontà della modifica cliccando "OK"

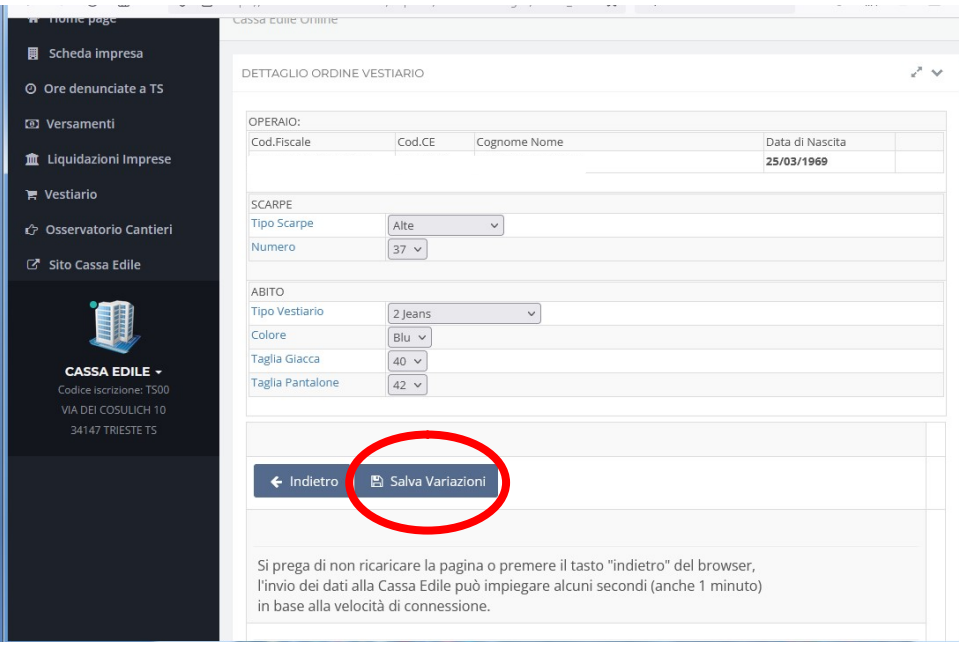

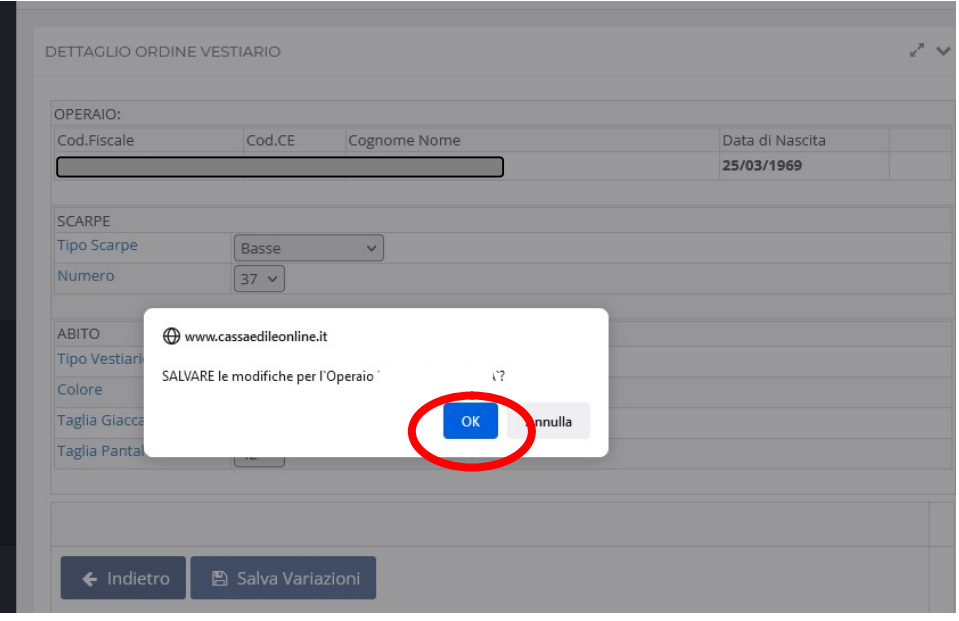

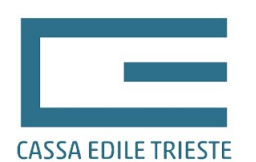

### 5 – AGGIUNTA/ELIMINAZIONE OPERAIO

Per **aggiungere** un operaio i passaggi da effettuare sono i seguenti:

- entrare nel dettaglio dell'ordine

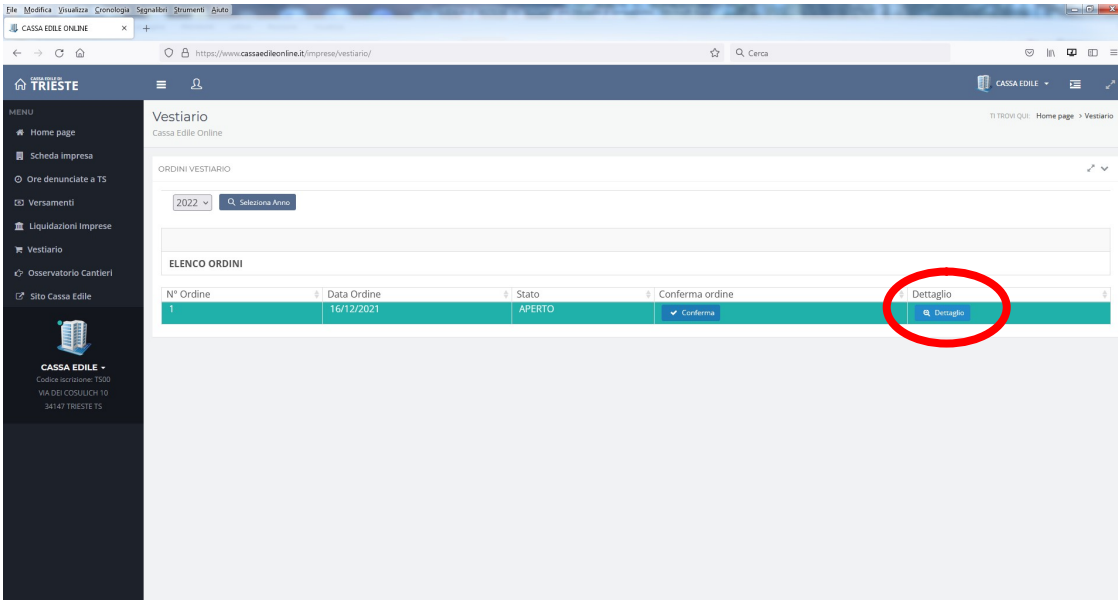

#### - cliccare sul pulsante aggiungi operaio

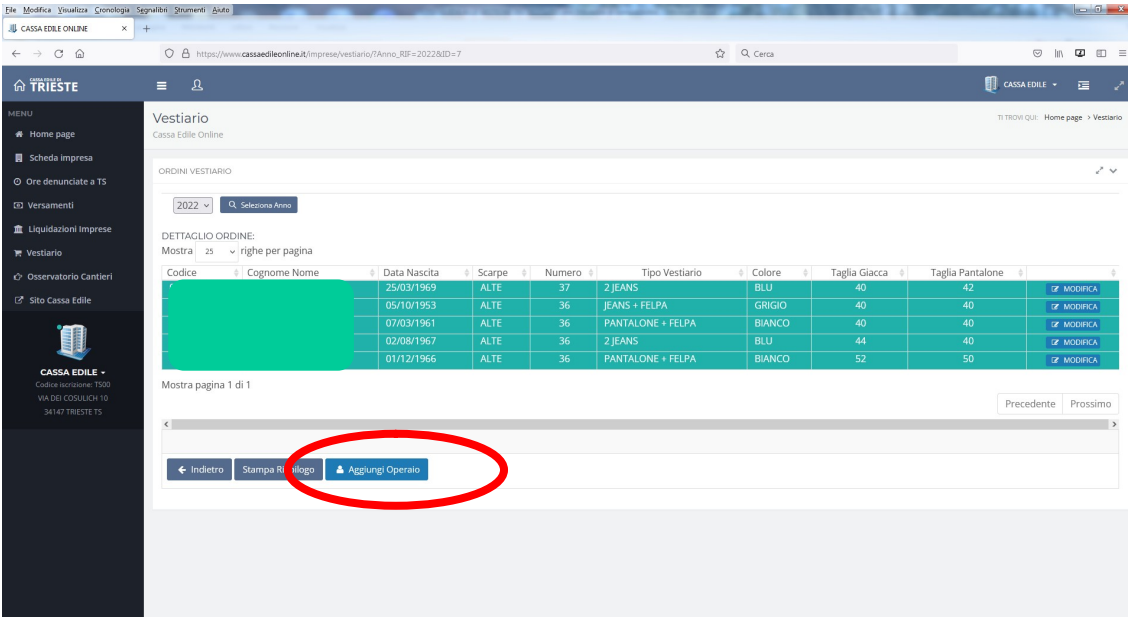

- fare una ricerca per codice fiscale o codice Cassa Edile dell'operaio per verificare se il lavoratore esiste tra quelli che l'impresa ha comunicato alla Cassa Edile come propri dipendenti all'interno di almeno una denuncia MUT. Dopo aver inserito uno dei 2 codici sarà necessario cliccare sul pulsante di "Avvia ricerca".

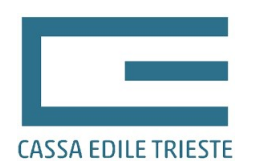

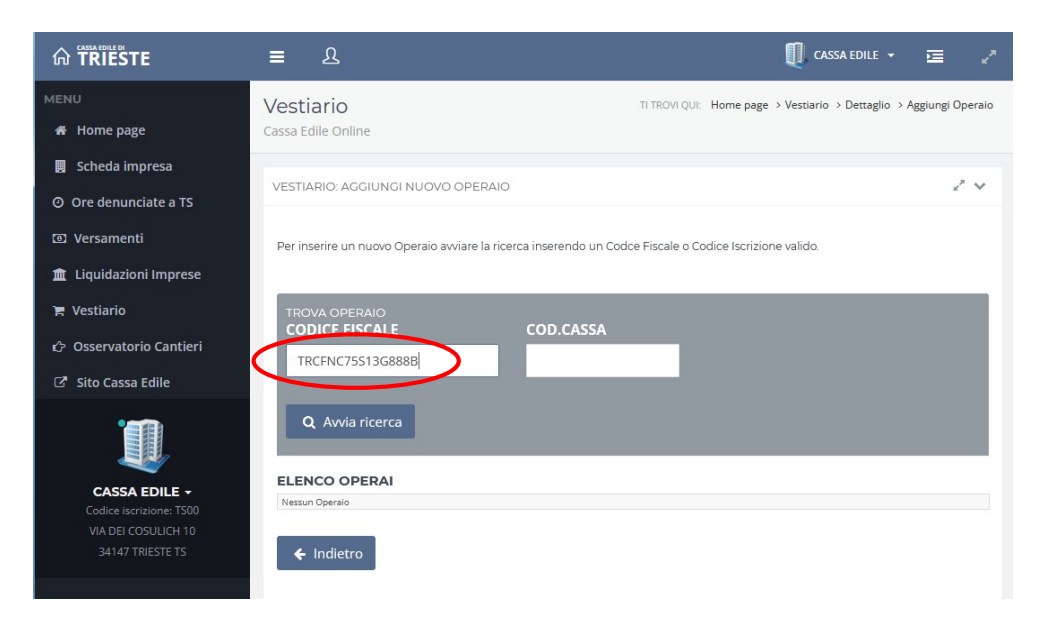

- se il lavoratore esiste verrà evidenziato e potrà essere inserito con l'apposito pulsante

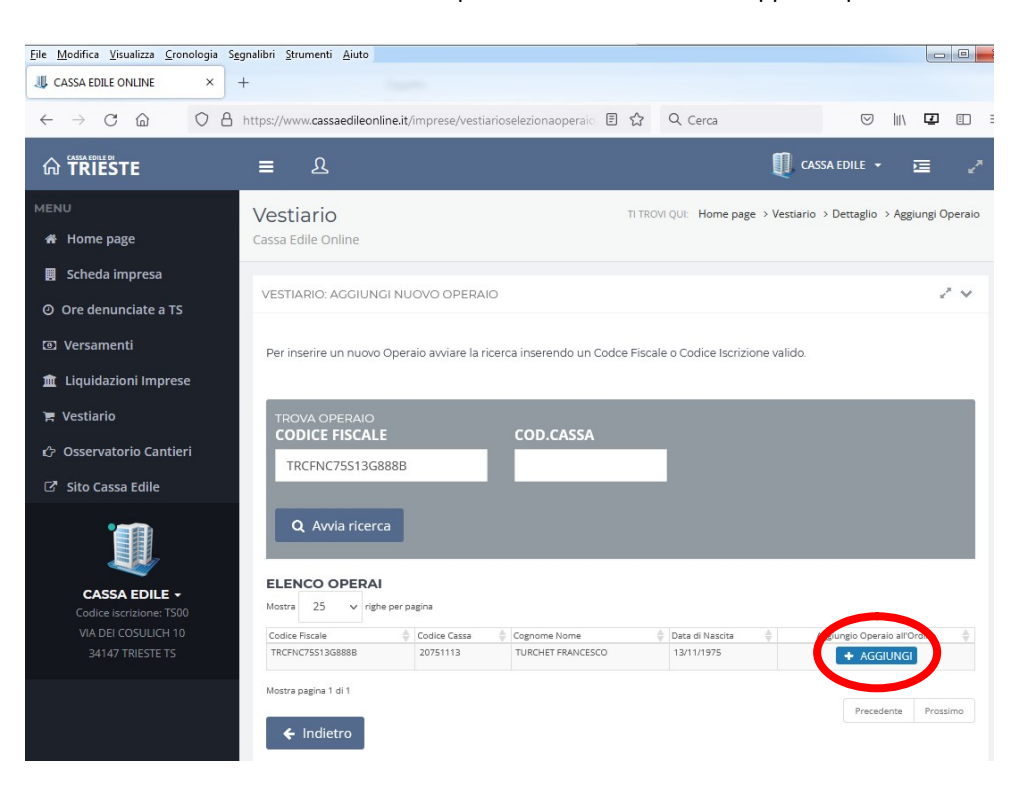

- se la ricerca ha fornito esito positivo confermare la volontà di inserire il lavoratore schiacciando "OK"

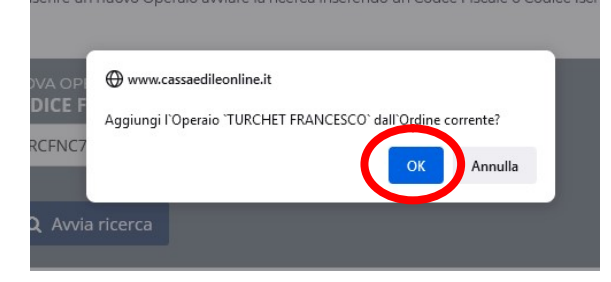

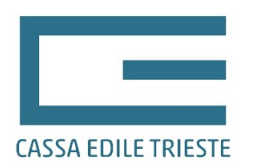

- se invece la ricerca ha fornito esito negativo sarà necessario innanzitutto contattare la Cassa Edile (tramite e-mail o fax) e fornire i dati anagrafici necessari affinchè la Cassa Edile codifichi il lavoratore come dipendente dell'impresa. Successivamente alla codifica, l'operaio sarà disponibile per l'inserimento dell'ordine.

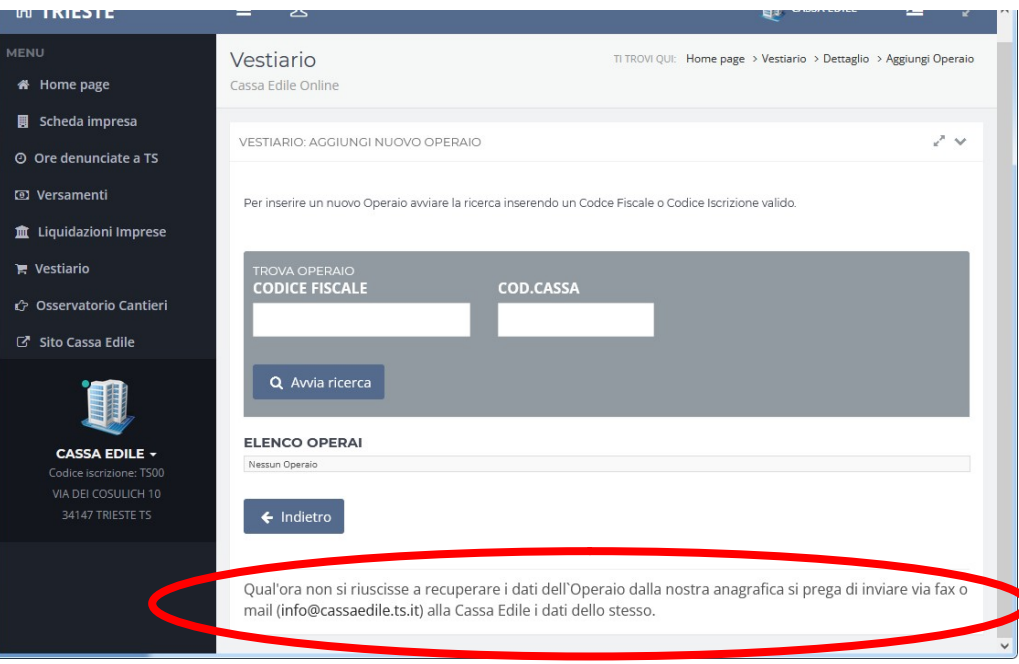

Per **eliminare** un operaio i passaggi da fare sono i seguenti:

- entrare nel dettaglio dell'operaio seguendo i passaggi già descritti per la modifica dei dati del lavoratore e cliccare sul pulsante "Elimina Operaio"

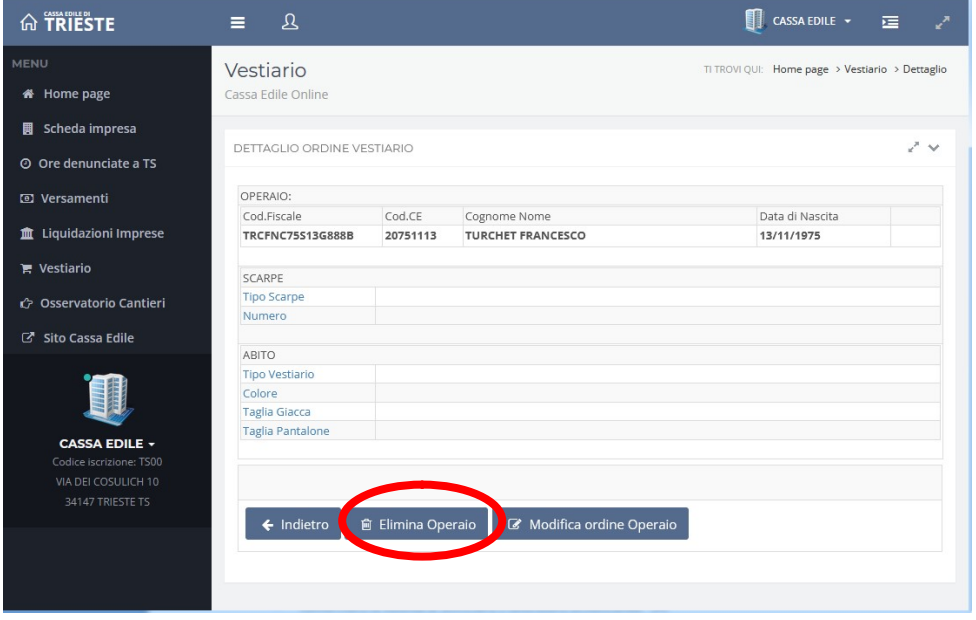

- confermare la volontà di eliminare il lavoratore schiacciando "OK"

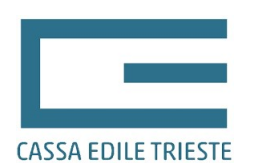

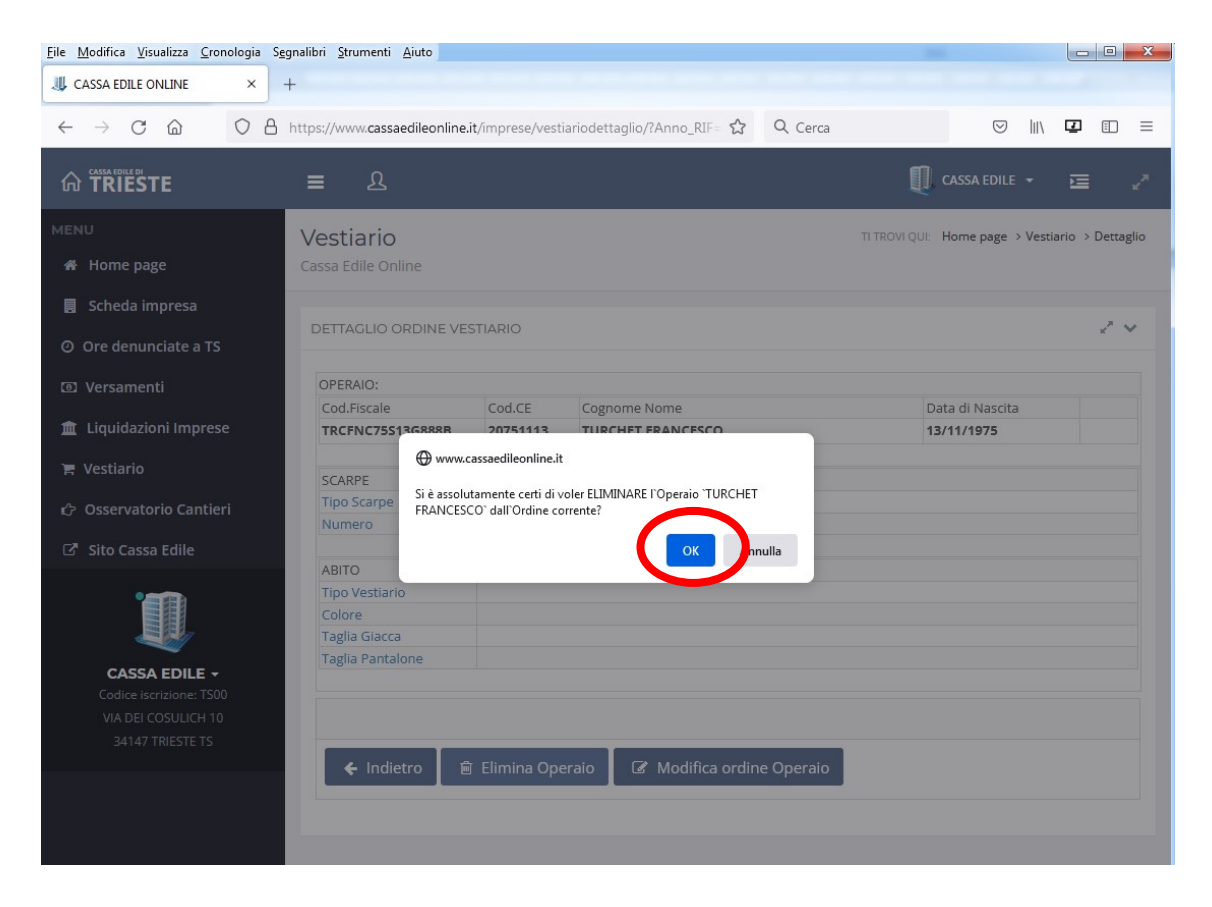

## 6 – CONFERMA E INVIO DELL'ORDINE

Prima di confermare l'ordine è necessario stampare un riepilogo dello stesso utilizzando l'apposito pulsante.

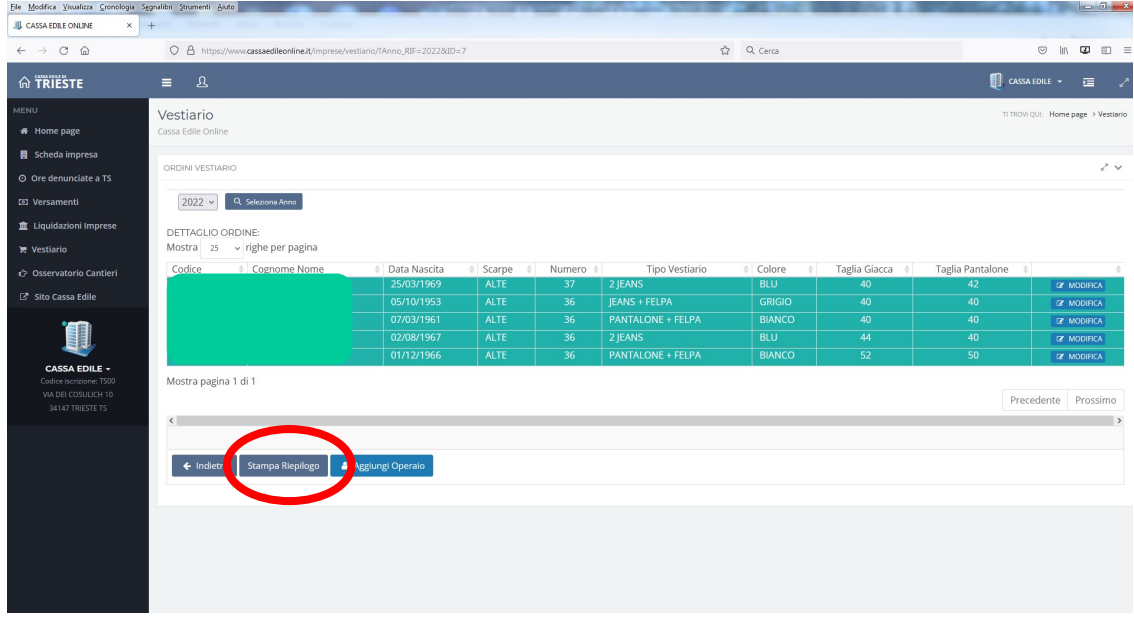

Una volta compilati tutti i campi dei lavoratori inseriti nell'ordine del vestiario, bisognerà uscire dalla pagina di dettaglio e ritornare alla pagina iniziale. Tutto ciò potrà essere eseguito semplicemente premendo il pulsante "Indietro".

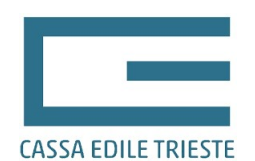

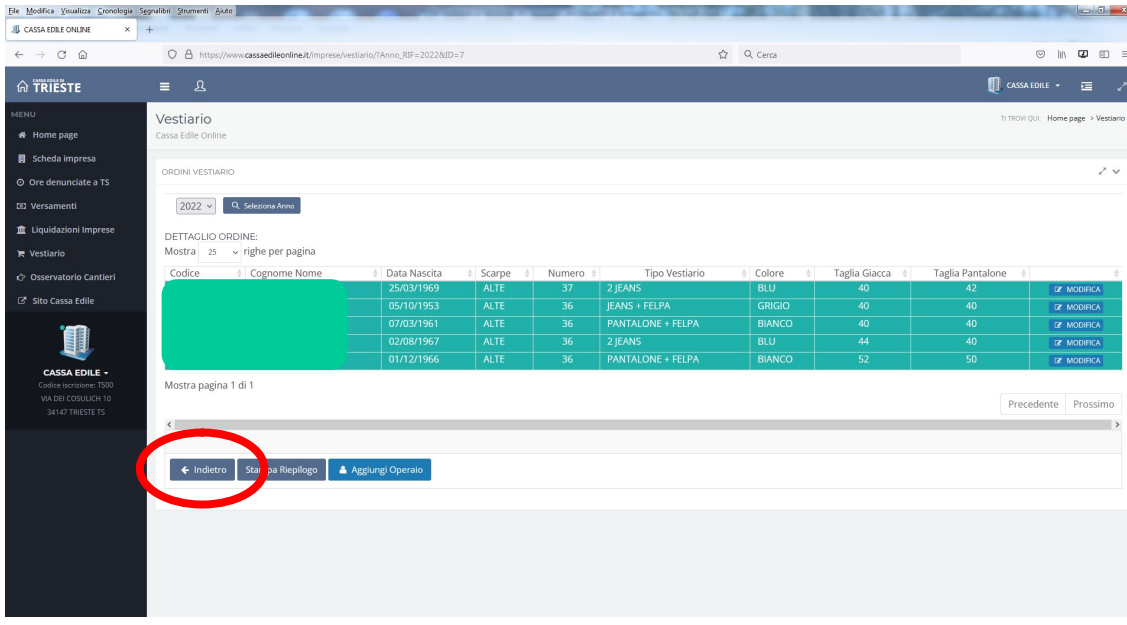

Una volta tornati nella pagina inizia sarà sufficiente premere il pulsante "Conferma Ordine" e se non ci sono stati errori nella compilazione, dopo aver riconfermato l'invio, l'ordine verrà preso in gestione dalla Cassa Edile e verrà evidenziato in giallo. Una volta che l'ordine è stato preso in carico dalla Cassa Edile non è più possibile modificarlo: per renderlo di nuovo gestibile dall'utente sarà necessario contattare la Cassa Edile.

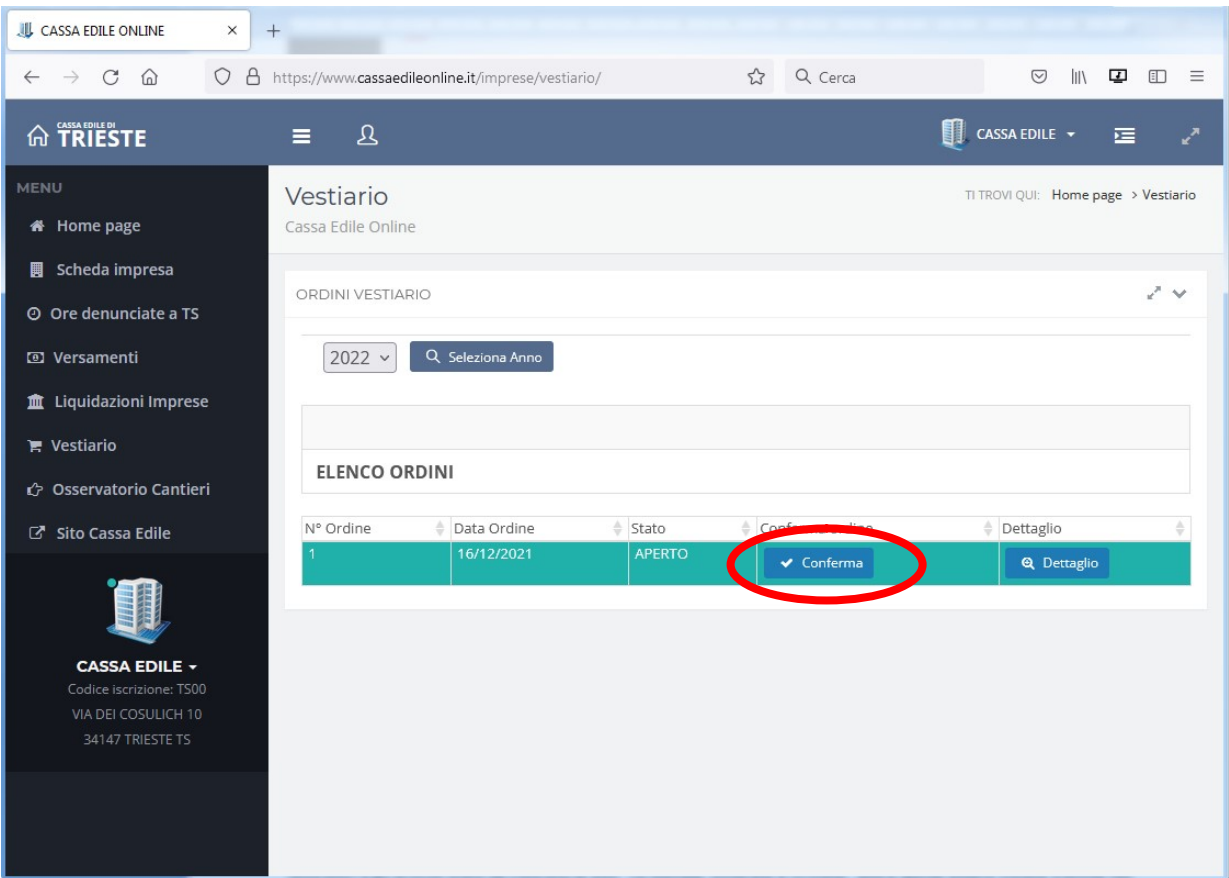

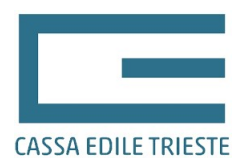

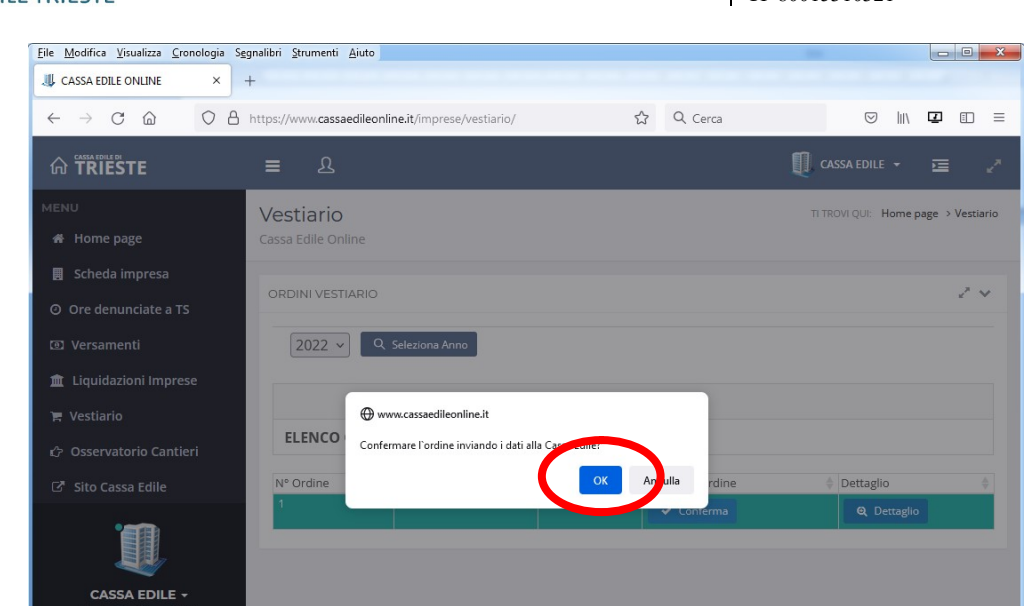

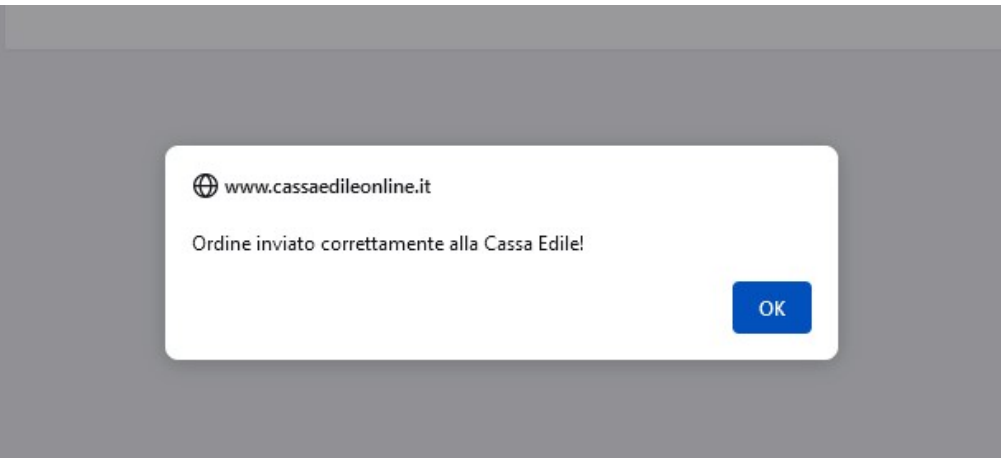

#### Vestiario TI TROVI QUI: Home page > Vestiario Cassa Edile Online ORDINI VESTIARIO Z v 2022 v Q Seleziona Anno **ELENCO ORDINI** N° Ordine  $\frac{1}{V}$  Data Ordine  $\frac{1}{2}$  Stato Conferma ordine  $\frac{1}{V}$  Dettaglio 16/12/2021 IN GESTIONE  $\,1\,$ **Q** Dettaglio

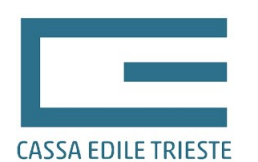

# 7 – STAMPA DEL RIEPILOGO

In ogni momento all'interno del dettaglio dell'ordine sarà possibile stampare un modello di riepilogo contenente i lavoratori e gli articoli scelti da ciascuno di essi. La stampa, timbrata e firmata, potrà quindi essere inviata tramite fax alla Cassa Edile, ovvero, qualora si sia proceduto con la creazione di una scansione del documento con timbro e firma dell'impresa, il riepilogo potrà essere inviato tramite e-mail all'indirizzo info@cassaedile.TS.it o tramite PEC all'indirizzo TS00@infopec.cassaedile.it.

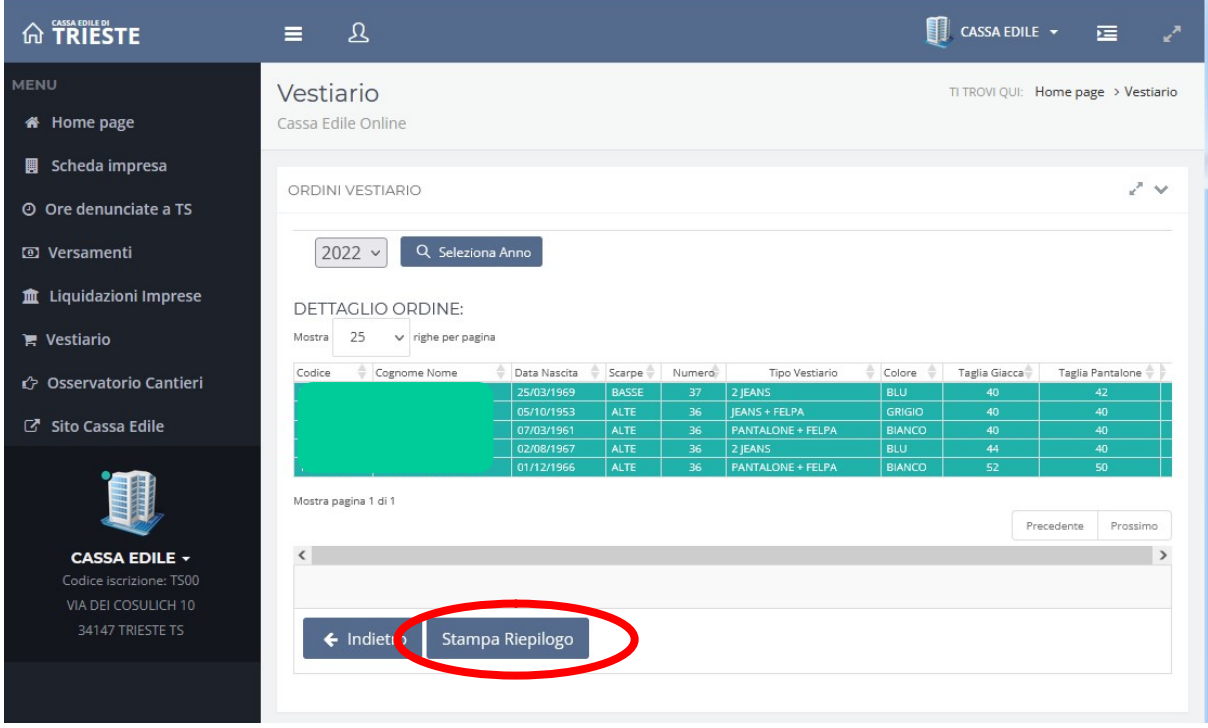

Attenzione: una volta che l'ordine è stato preso in carico dalla Cassa Edile, come descritto nella pagina precedente, cliccando sul pulsante "Stampa Riepilogo" la procedura non fornirà più il modello del riepilogo, ma il modello per la raccolta delle firme dei lavoratori che hanno beneficiato della prestazione. Quest'ultimo modello, comprovante l'avvenuto ricevimento del vestiario da parte dei lavoratori.

#### 8 – INSTALLAZIONE COME APP

Prerequisiti: collegarsi da un dispositivo Android o IOS oppure da un pc ma utilizzando come browser Edge o Chrome.

Fare il login e cliccare sul tasto in alto a destra.

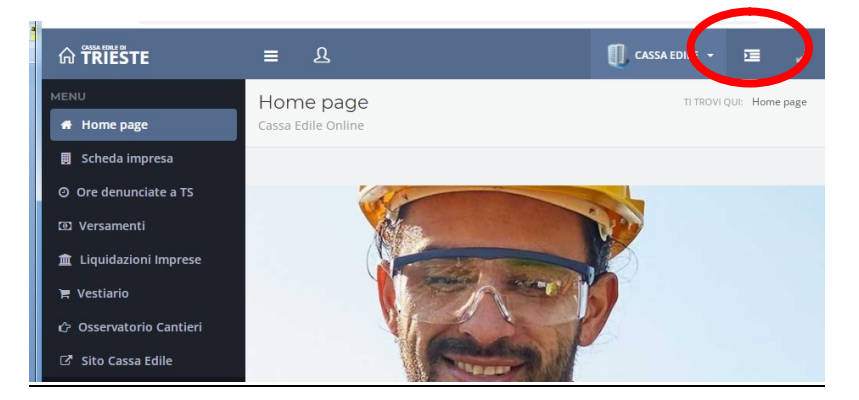

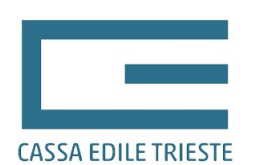

Dal menù che apparira cliccare su "Installa nel dispositivo l'APP Cassaedile Online" e seguire la procedura guidata.

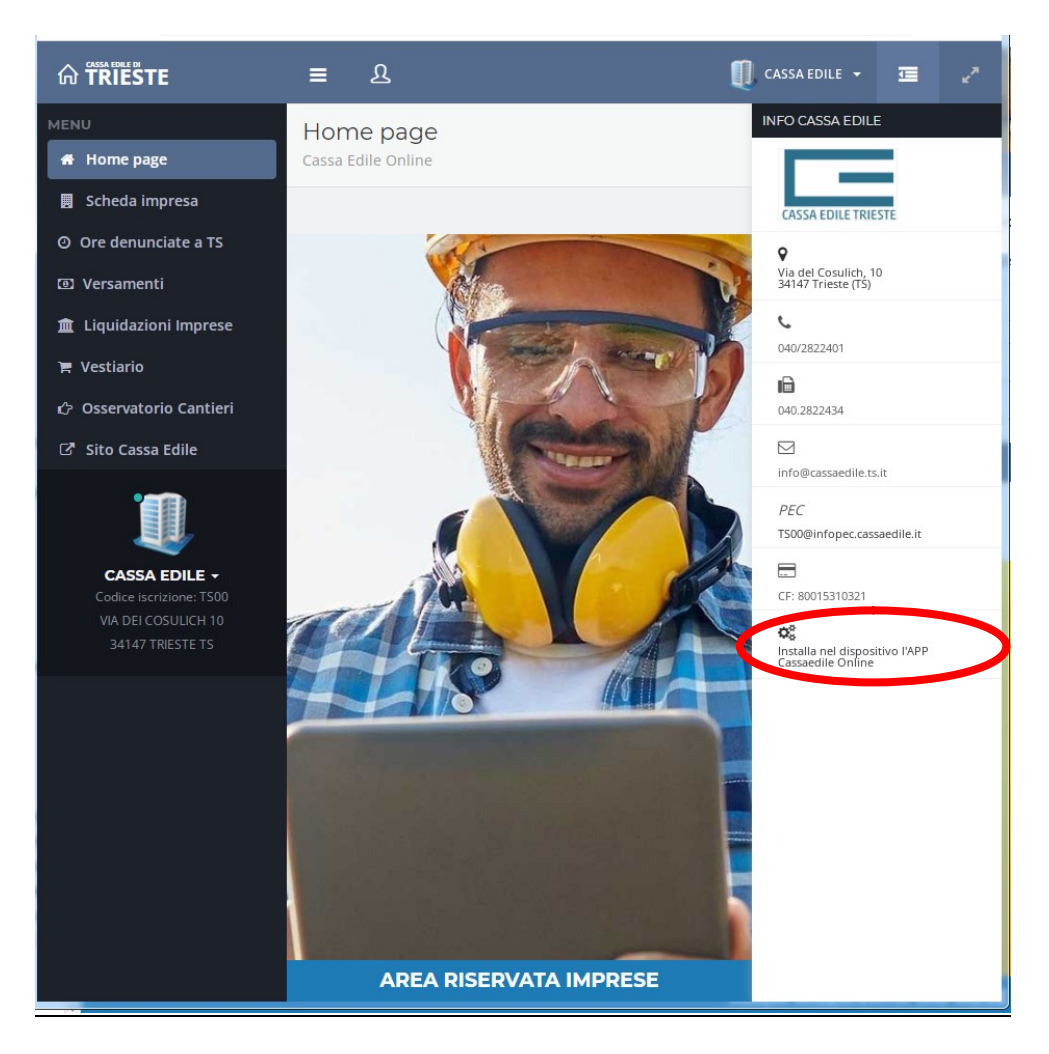